## GUÍA FUNCIONAL

# O<br>INDICE

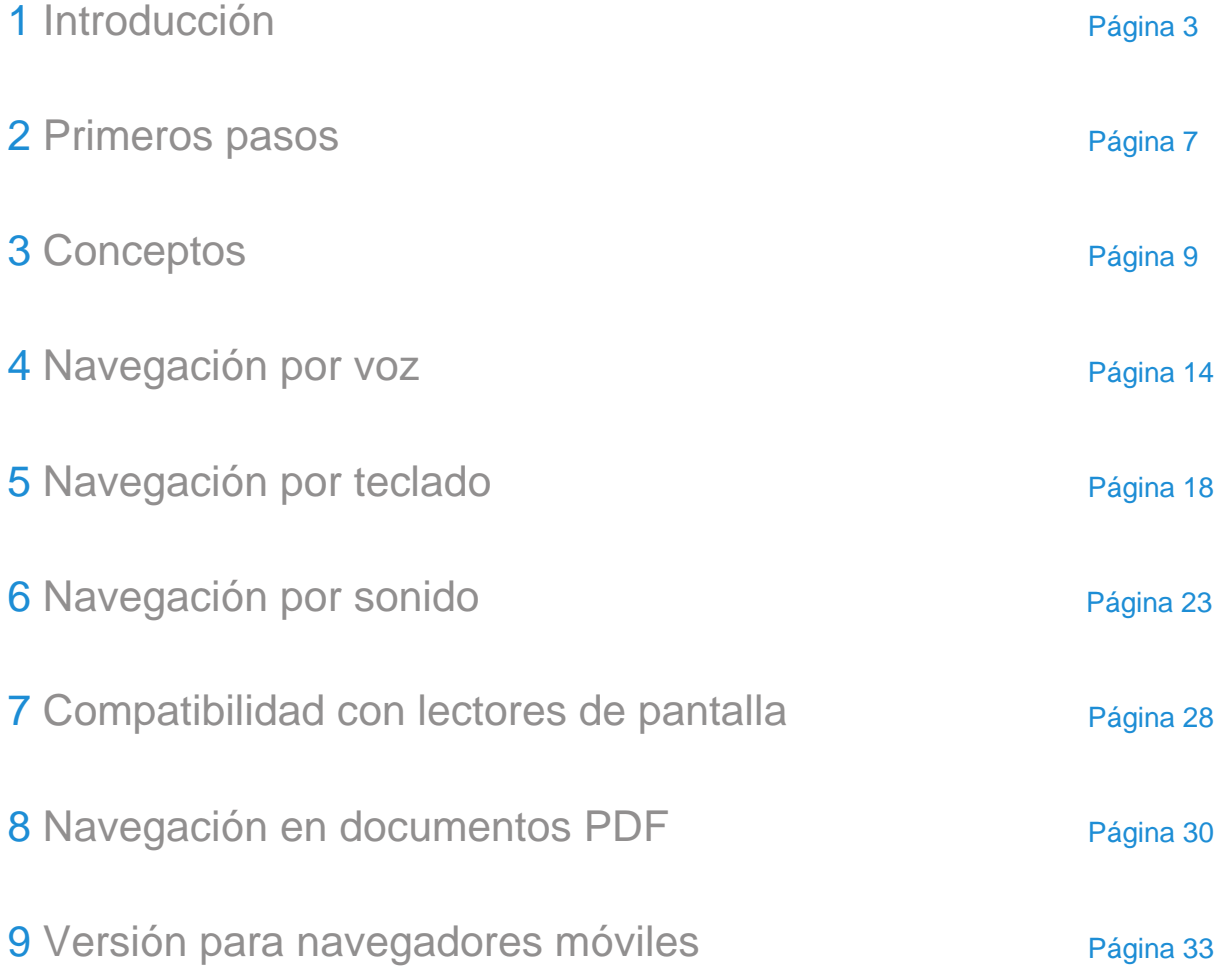

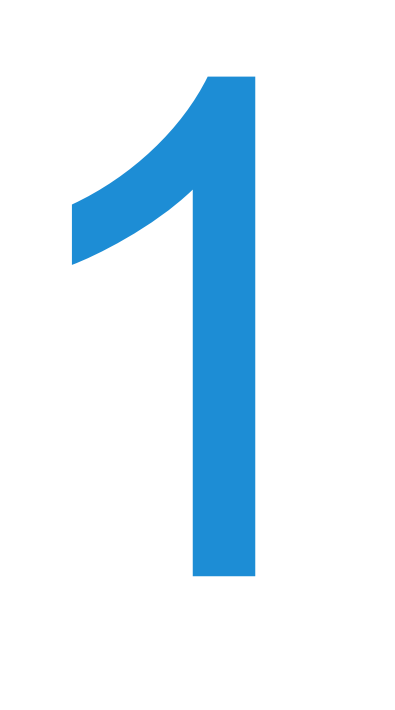

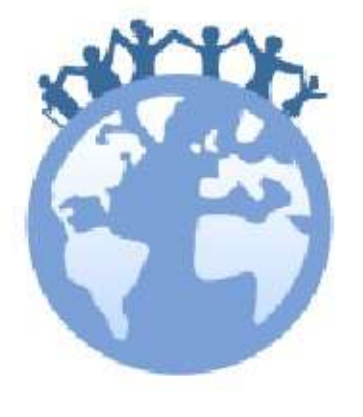

## INTRODUCCIÓN

1

### Introducción

El objetivo de este documento es describir las funcionalidades que va a encontrar el usuario de la accesibilidad web.

Este servicio es la primera solución de accesibilidad basada 100% en la propia web. Se trata de un modo de navegación inteligente, que se amolda a las necesidades específicas de cada usuario permitiendo distintas modalidades de comunicación.

La accesibilidad web es imperceptible para aquellas personas que no necesitan ayuda para la navegación, que podrán acceder a los contenidos de la web sin ver alteradas las competencias que hayan adquirido en el manejo del sitio. Sin embargo, para aquellas personas con capacidades reducidas o que deseen utilizar el servicio para mejorar su experiencia de navegación, existirá siempre un acceso evidente y convenientemente indicado al modo de alta accesibilidad.

Dado que es imposible conocer a priori los requisitos necesarios para la navegación de un usuario, es imprescindible una configuración previa que en algunos casos deberá ser asistida por un tercero. Se ha intentado simplificar este proceso al máximo y en algunos casos, como el de los usuarios con problemas de visión, se ha optimizado el proceso de tal forma que pueda ser llevado a cabo de manera autónoma, gracias a la configuración inicial mediante teclado guiada por voz.

Existen dos clases de modos de comunicación, por un lado cómo se comunicará la página web con el usuario y, por el otro cómo se comunicará el usuario con la página web. La intersección de estos hace referencia a un perfil de usuario con unas necesidades concretas, por ejemplo:

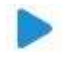

Una persona con pérdida total de visión puede optar por *escuchar* la web y navegar a través de teclado mediante comandos simplificados.

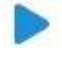

Del mismo modo, alguien que tenga reducida su movilidad hasta el punto de no poder operar con un ratón, puede optar por *hablar* a la web para llevar a cabo la navegación.

Existen otros colectivos que, debido a parálisis severas, tienen limitada el habla; para ellos se ha diseñado un modo de navegación que permite la navegación por modulación de sonido, bien soplando sobre el micrófono o emitiendo sonidos con distinta intensidad.

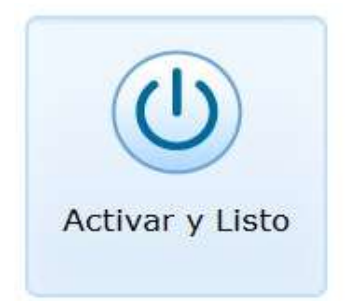

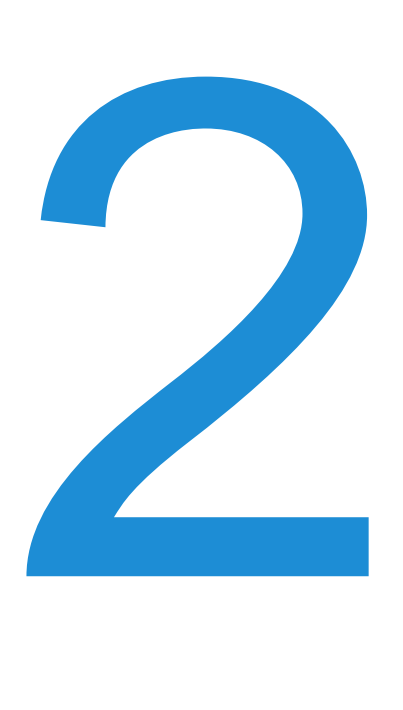

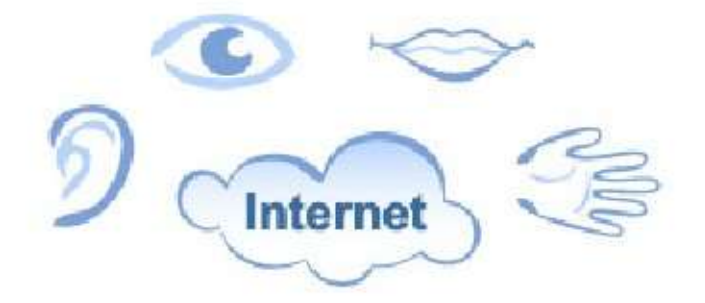

## Primeros pasos

2

## Primeros pasos

Esta sección explica cómo activar y configurar la accesibilidad web. Este proceso sólo es necesario hacerlo una vez, ya que el navegador recordará nuestra configuración, evitando tener que repetirla en posteriores visitas.

#### Pasos para la activación:

#### Paso 1

activación del servicio. Cuando accedes a una página web que dispone del servicio inclusite, verás un símbolo y/o un texto sobre accesibilidad en la esquina superior izquierda o un botón de accesibilidad en la propia página. Pulsa sobre la pestaña o el botón y accederás a la

#### Paso 2

Una vez iniciada la activación, encontrarás la ventana de bienvenida a la configuración. Pulsamos el botón *Entrar* con el ratón o *Intro* en el teclado.

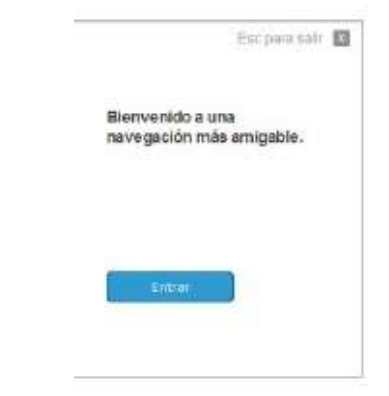

#### Paso 3

En esta ventana tenemos que decir a inclusite cómo queremos comunicarnos con la página web. Seleccionaremos uno de los modos de navegación que nos proporciona. Pulsaremos sobre la opción deseada con ratón o teclado y accederemos al siguiente paso.

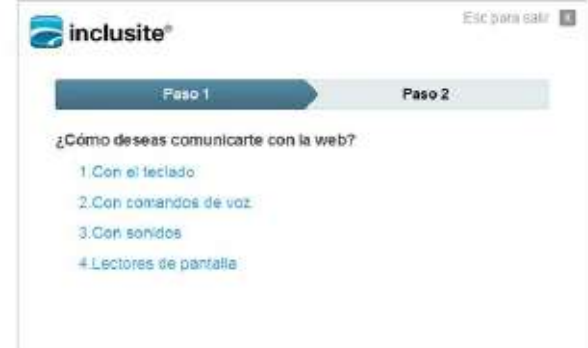

#### Paso 4

En esta ventana debemos seleccionar con ratón o teclado si queremos que nos lea el contenido de la página web o no.

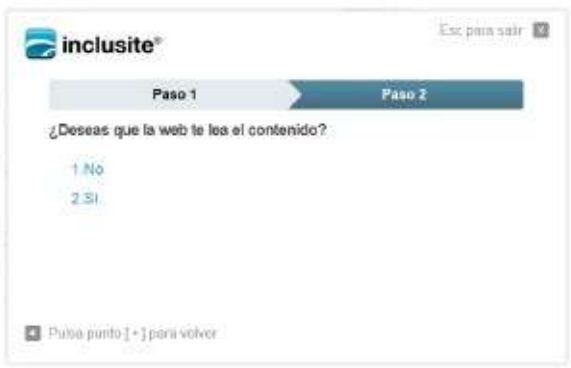

#### Paso 5

Este paso aparecerá si hemos elegido el modo de navegación por comandos de voz o el de sonido.

Es necesario que demos permiso a inclusite para acceder al micrófono de nuestro equipo, seleccionando el botón *Permitir*. Si no queremos que nos los pregunte cada vez que accedemos a una página de la web, debemos seleccionar *Recordar*. Recomendación: en esta última ventana de activación una vez marcado *Permitir* y *Recordar* es aconsejable verificar que el volumen del micrófono es el adecuado es decir la barra verde ha de estar por encima del 50% al hablar o emitir algún sonido. Para ello seleccionaremos la pestaña micrófono que vemos en la captura donde se puede modificar el volumen de recepción, veremos la cantidad de sonido en la barra de volumen de la izquierda. Además es conveniente activar la opción *Reducir eco* para mejorar la recepción de sonido.

#### Paso 6

En este punto se ha finalizado la activación y configuración inicial del servicio, y el sistema informa brevemente al usuario de las distintas opciones existentes para visualizar la ayuda, dependiendo del modo de comunicación seleccionado.

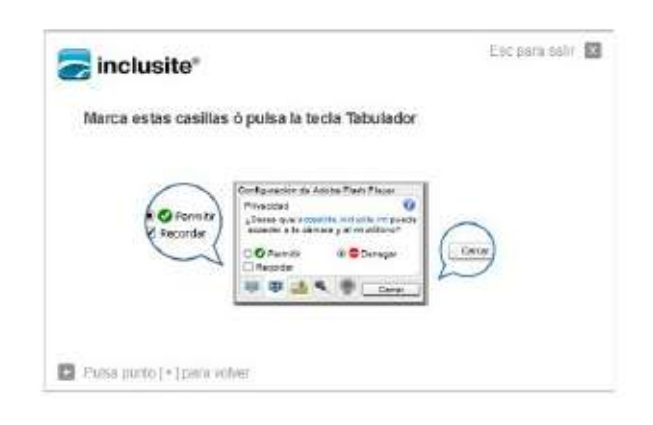

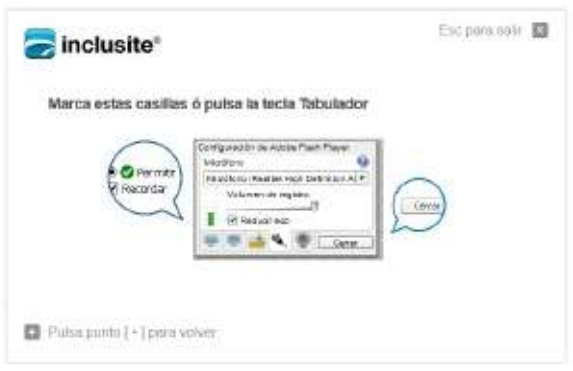

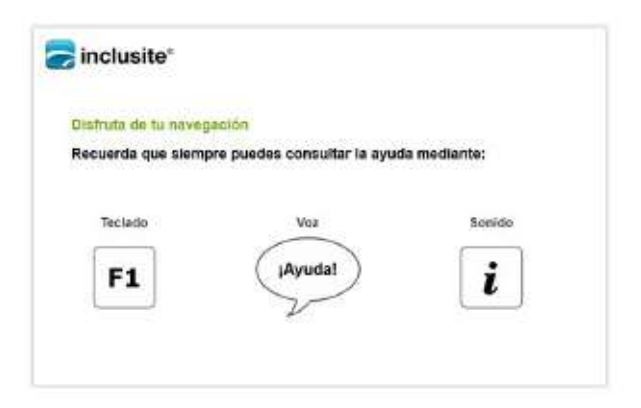

#### ¿Cómo cambiamos la configuración?

Dependiendo de con qué configuración nos encontremos, podemos volver a configurar el servicio:

- 1. Pulsando la tecla *Esc* de nuestro teclado.
- 2. Decimos *Reconfigurar* si estamos en el modo de comandos de voz.
- 3. Emitimos un sonido cuando nos encontremos sobre la opción de reconfigurar, si estamos en el modo de navegación por sonidos.

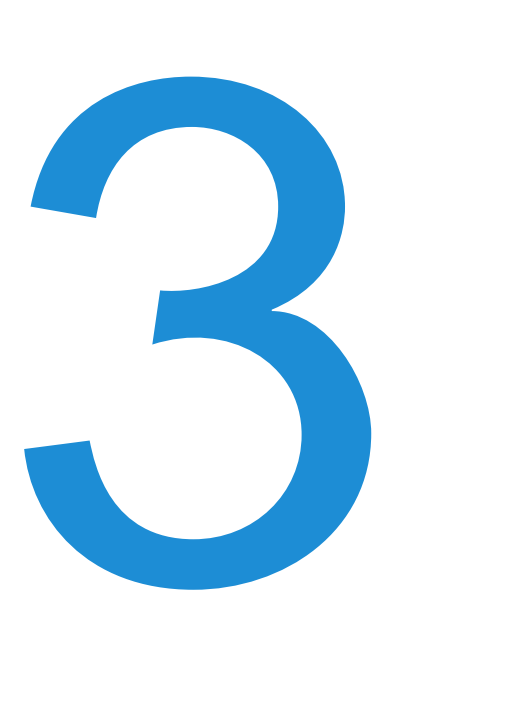

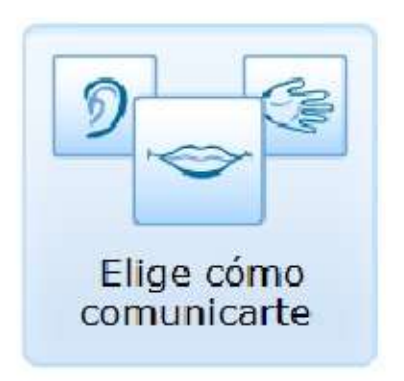

## **CONCEPTOS**

## 3

## **Conceptos**

Para navegar por una web usando la accesibilidad web nos será útil tener claros unos conceptos comunes a todos sus modos de comunicación.

#### Área e identificadores de área

El servicio divide la página que estamos visitando en diferentes áreas. Estas áreas facilitan la navegación por la página a la vez que organizan su contenido.

Para movernos por las áreas es muy útil identificarlas. Aparecen así los identificadores numéricos.

Estos identificadores son números enmarcados y claramente resaltados que nos permiten acceder a sus contenidos.

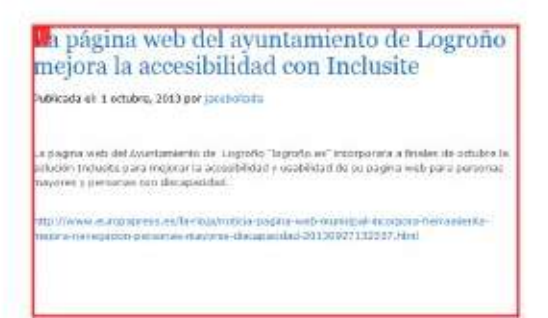

#### Identificadores de enlace

Una vez que accedemos a las distintas áreas en las que se divide la página encontraremos los identificadores de enlaces. Estos identificadores, con forma circular, son también numéricos e indican los enlaces a los que podemos acceder desde una determinada área de la página web.

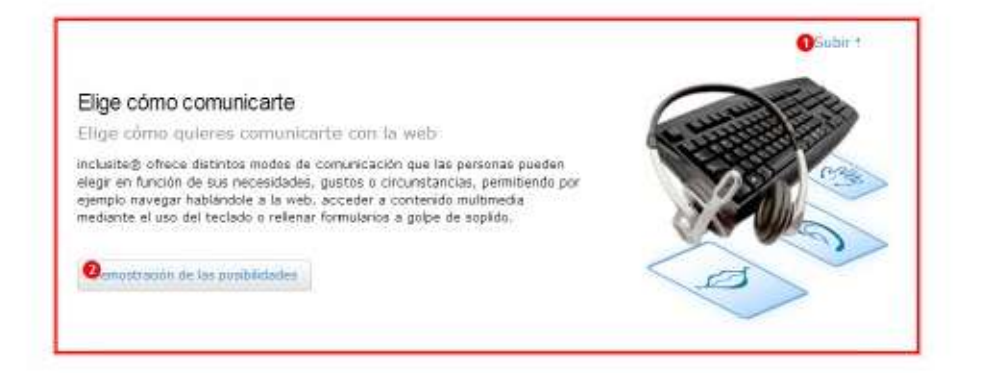

#### Subir, bajar, centrar

Para movernos arriba y abajo en una página larga que requiere desplazar la barra de desplazamiento vertical, existen las funciones de subir y bajar. Complementariamente a estas funciones, el usuario tiene la opción de centrar. Esta función hace que se centre en pantalla el contenido seleccionado en ese momento (o que se está leyendo, caso de tener activada dicha opción).

#### Página anterior y volver

La función página anterior nos permitirá volver a la página mostrada anteriormente. Mientras que con la función *Volver* accedemos a áreas de un nivel superior dentro de la misma página.

#### Lenguaje natural

El modo de comunicación por comandos de voz permite la navegación empleando el lenguaje natural. De esta forma el usuario puede acceder a los contenidos a través de frases sencillas como por ejemplo *necesito ayuda* o *quiero ver la opción 2*.

#### Repetir

Si hemos optado por que nos lea los contenidos de la web tenemos la opción de que nos los vuelva a repetir mediante esta función.

#### Ayuda

En todo momento podremos abrir una ayuda con la funcionalidad apropiada al modo de comunicación que hayamos activado.

#### Formularios

También vamos a poder rellenar los formularios de las páginas web que tengan el servicio de accesibilidad. Dependiendo del modo de comunicación seleccionado usaremos el teclado estándar, comandos de voz o emisión de sonidos/soplidos. Nos mostrará cada campo de forma individual con un teclado virtual que simulará las pulsaciones. Además de poder usar este teclado virtual con los tres modos de comunicación, podremos pulsar sobre sus elementos usando el ratón u otros punteros. En caso de haber elegido que nos lea el contenido, también nos informará del número de campos del formulario y del campo en particular en el que estamos para poder situarnos.

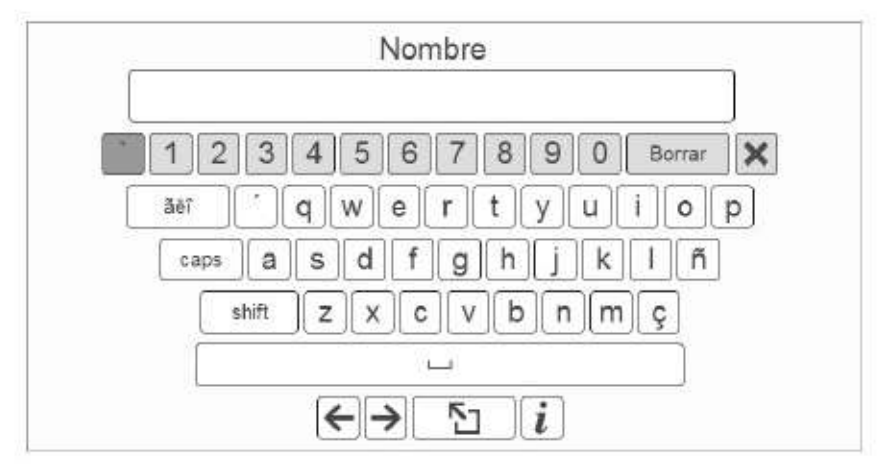

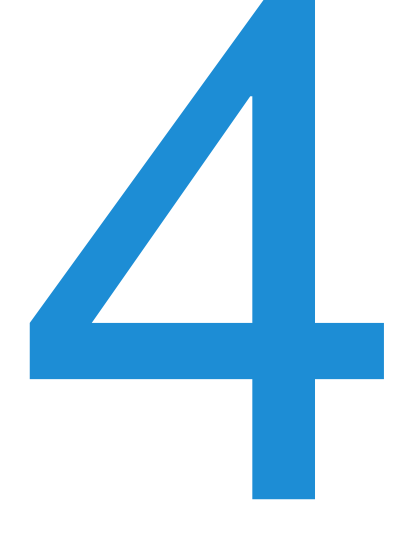

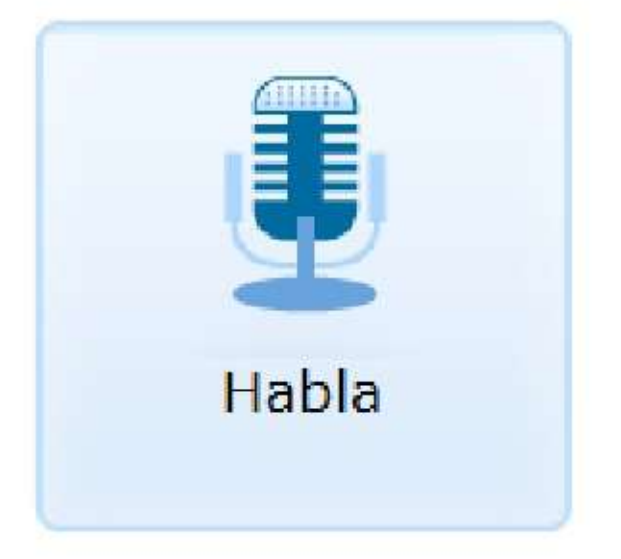

## Navegación por voz

Gracias a este modo de navegación podremos acceder a los contenidos de una página web desplazándonos mediante comandos de voz sencillos como *subir*, *bajar* o *volver*. En la esquina superior izquierda de la pantalla, nos aparecerá una imagen compuesta de una pequeña barra vertical y un bocadillo. A continuación detallamos el funcionamiento de este modo de comunicación.

- Este será el estado inicial del modo de comunicación por voz. Como vemos, el bocadillo nos explica que tenemos que emitir un sonido fuerte para activar la grabación (esto es así para evitar que el micrófono esté constantemente grabando).
- Una vez activado, el bocadillo nos indica que ya podemos decir el comando de voz. Por ejemplo, *bajar* para desplazar la página o *llévame a uno* para entrar en el área o enlace número 1.
	- Para saber que nos ha entendido, escribirá el texto en el bocadillo.

El icono del reloj en el bocadillo quiere decir que el servicio está resolviendo el último comando que hemos dicho.

Si no entendiera el comando de voz, nos informará para que lo repitamos.

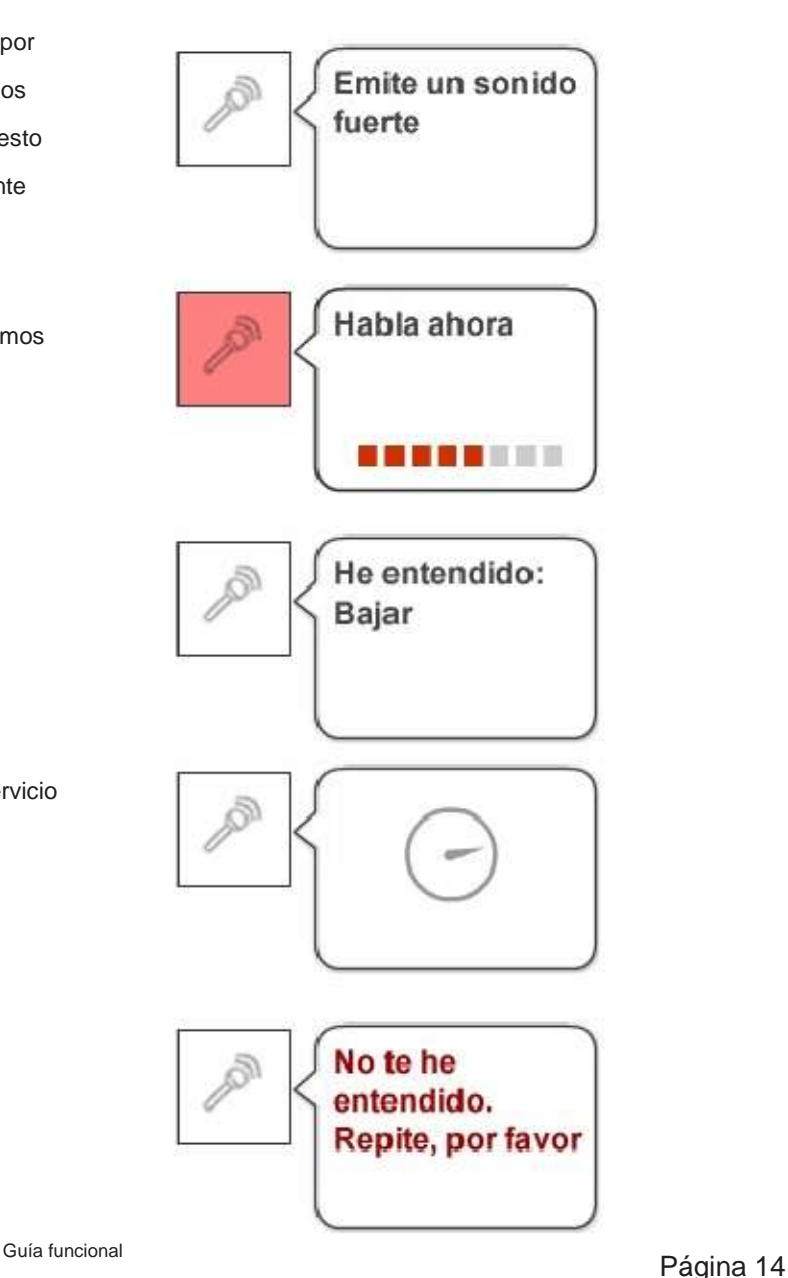

#### Comandos de voz

A continuación presentamos la lista de comandos de voz disponibles que se puede visualizar diciendo *ayuda*.

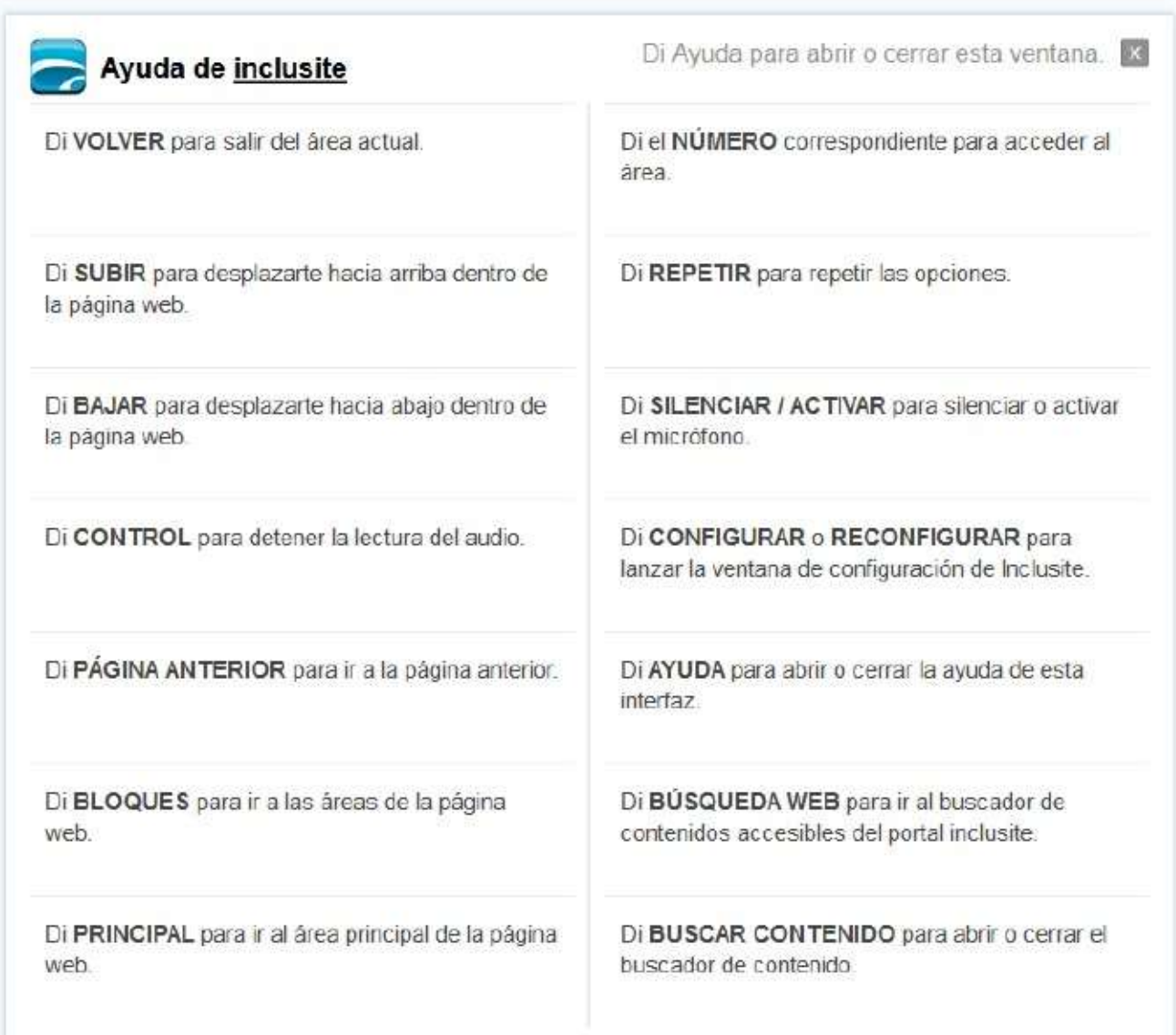

#### Formularios

Para rellenar los datos en un formulario con el modo de comunicación por comandos de voz deberemos deletrear las palabras. Cuando hayamos acabado de introducir la palabra en el campo diremos *siguiente elemento*. Si quisiéramos volver al campo anterior, diremos *anterior elemento*.

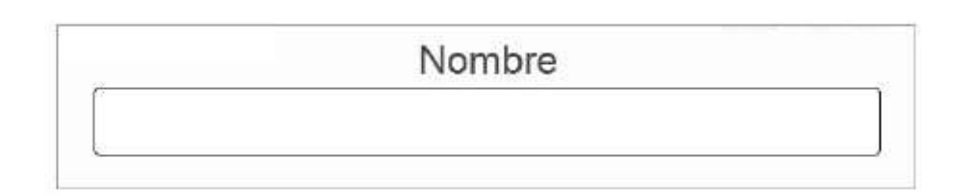

En el caso de entrar en un campo que es una lista, podremos pasar de una opción a otra diciendo *subir* y *bajar*.

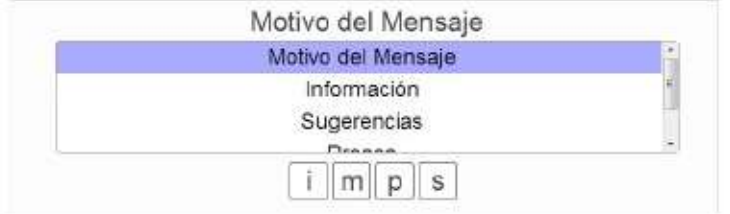

#### Reproductor multimedia con comandos de voz

El modo de comunicación por comandos de voz permite acceder a las funcionalidades del reproductor multimedia con comandos de voz. En este caso el reproductor tendrá el siguiente aspecto:

Existe una ventana de ayuda asociada al reproductor que se puede visualizar diciendo *ayuda* con el reproductor en funcionamiento..

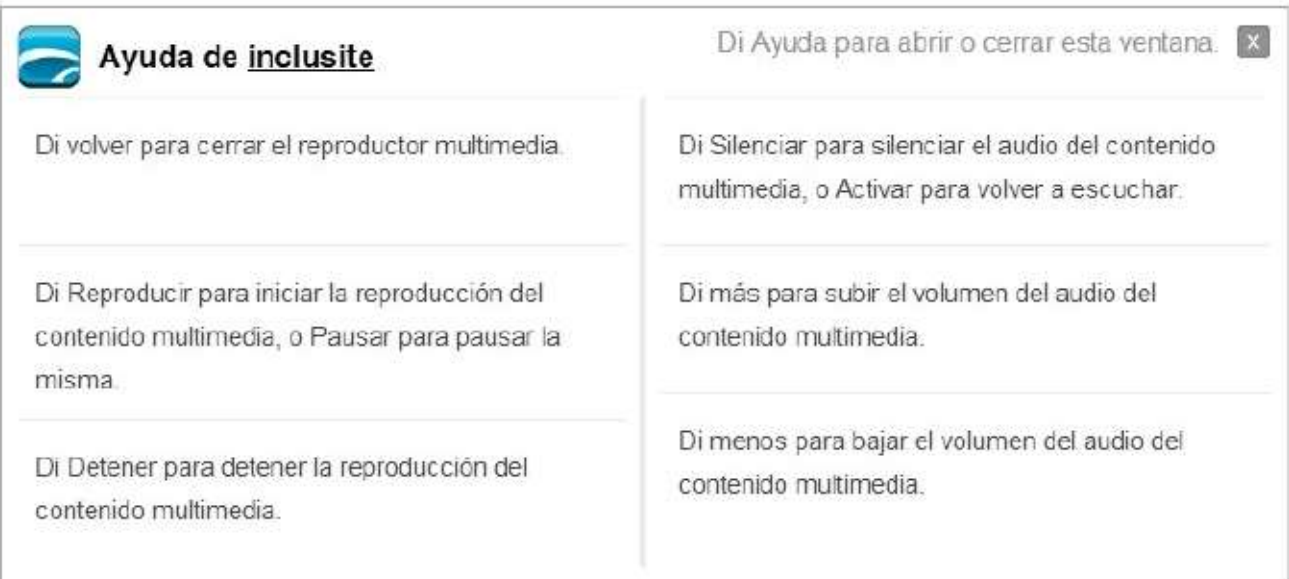

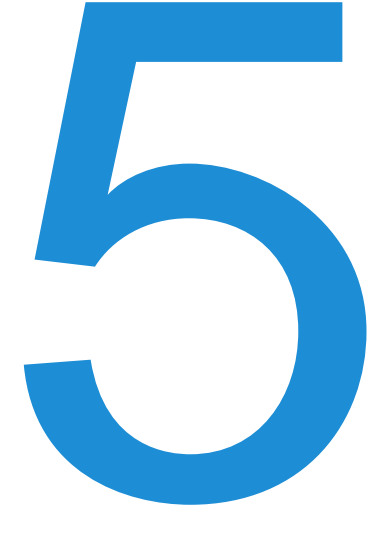

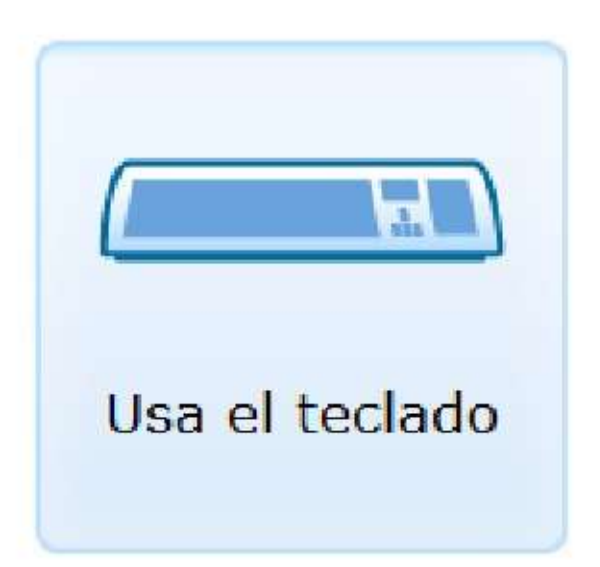

**12 Navegación** 

## por teclado

Gracias a este modo de comunicación, podremos usar una serie de teclas para navegar por la página web. Por ejemplo, podremos acceder a los contenidos seleccionando una opción numérica de las que nos serán leídas o mostradas en pantalla con los identificadores de área. El resto de opciones y funciones descritas en el apartado de *Conceptos* son igualmente accesibles con sus propias teclas, tal y como se muestra en la figura siguiente.

#### Comandos de teclado

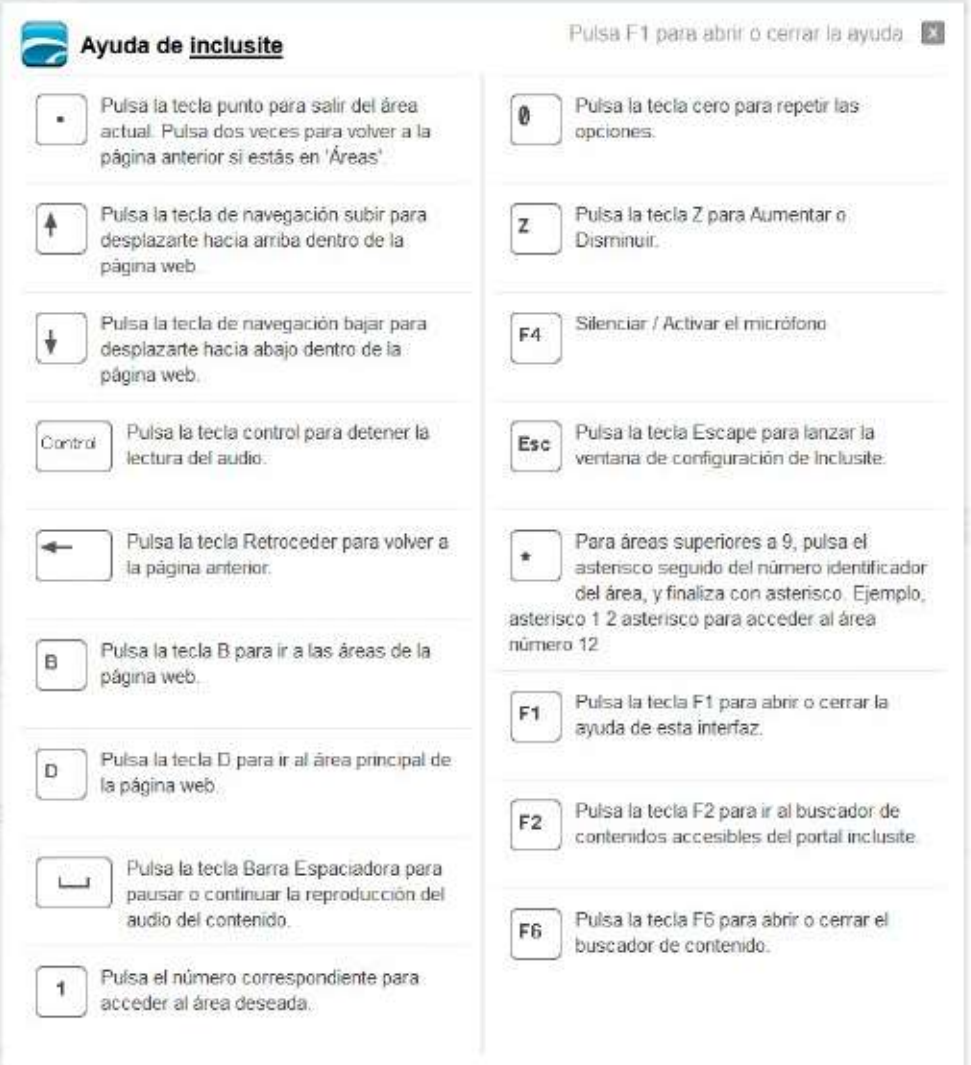

#### Modo avanzado

Este modo de comunicación permite una navegación más ágil, a la vez que menos descriptiva para el usuario (no aparecen los identificadores numéricos) y un mayor control sobre los contenidos haciendo uso de un número reducido de teclas. Las flechas de desplazamiento izquierda y derecha nos permiten movernos por las diferentes áreas y enlaces, mientras que la tecla *Enter* nos da acceso a las mismas. El resto de teclas que podemos ver en la ayuda mantienen su función.

#### Formularios

En este caso usaremos el teclado estándar para introducir los datos.

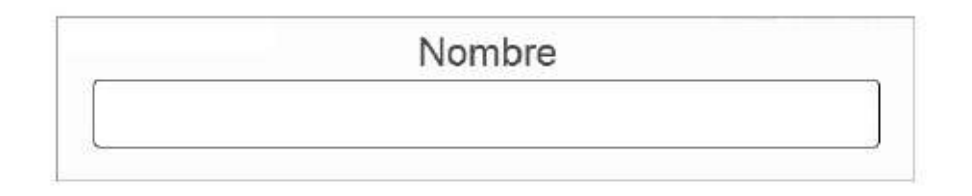

Si es un campo donde debemos elegir entre varias opciones, usaremos las teclas de desplazamiento arriba y abajo para movernos por las opciones, pulsaremos espacio para seleccionarla y las flechas izquierda y derecha para pasar al campo anterior o siguiente .

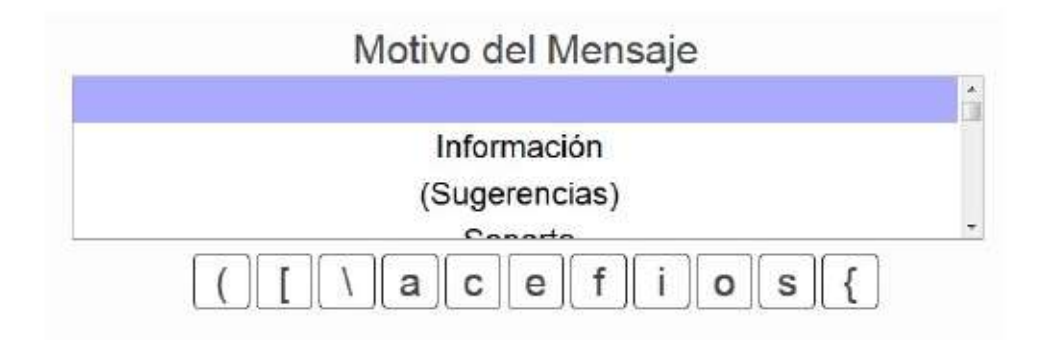

También existe una ayuda asociada al formulario, que podremos consultar pulsando la tecla F1 estando el formulario seleccionado. El panel de ayuda de formulario presenta el siguiente aspecto:

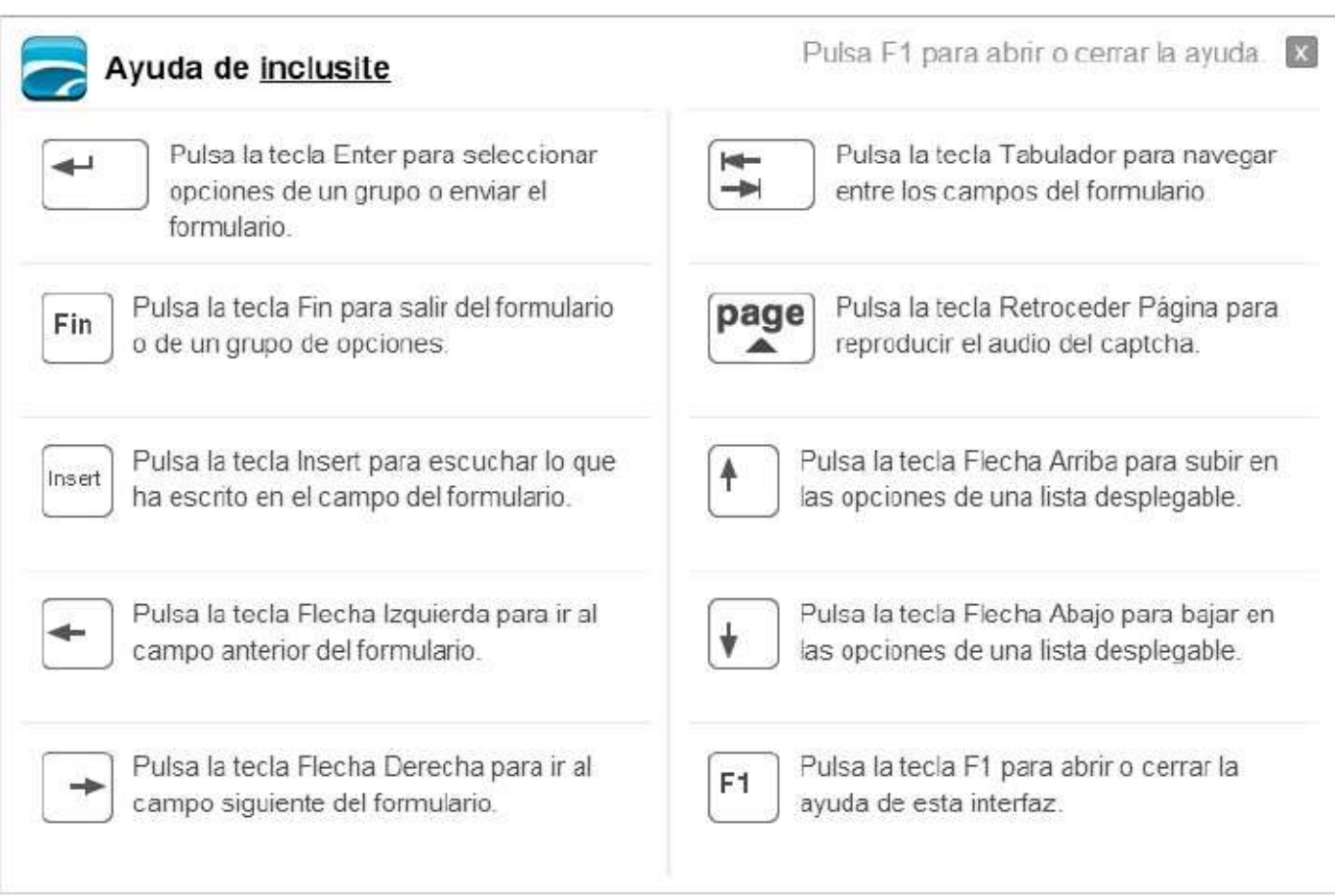

#### Reproductor multimedia con teclado

Este modo de comunicación permite acceder a las funcionalidades del reproductor multimedia mediante el uso del teclado estándar. En este caso, el reproductor tendrá el siguiente aspecto:

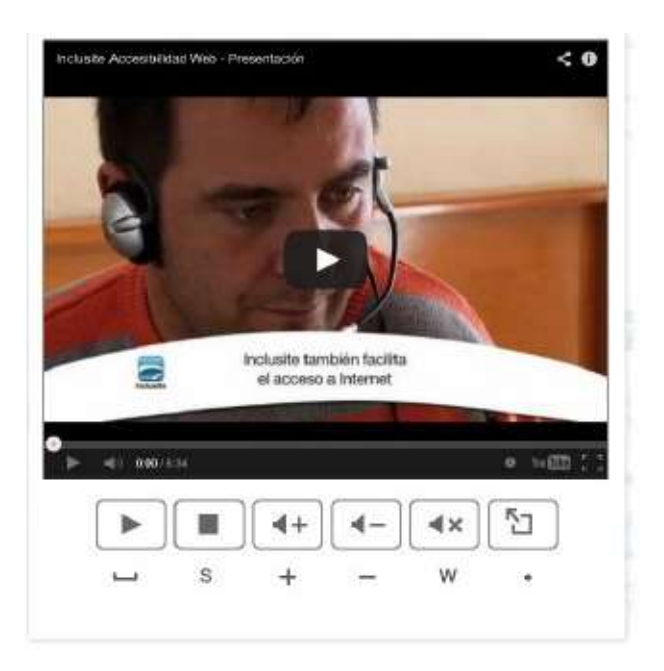

Existe una ventana de ayuda asociada al reproductor que se puede visualizar apretando F1.

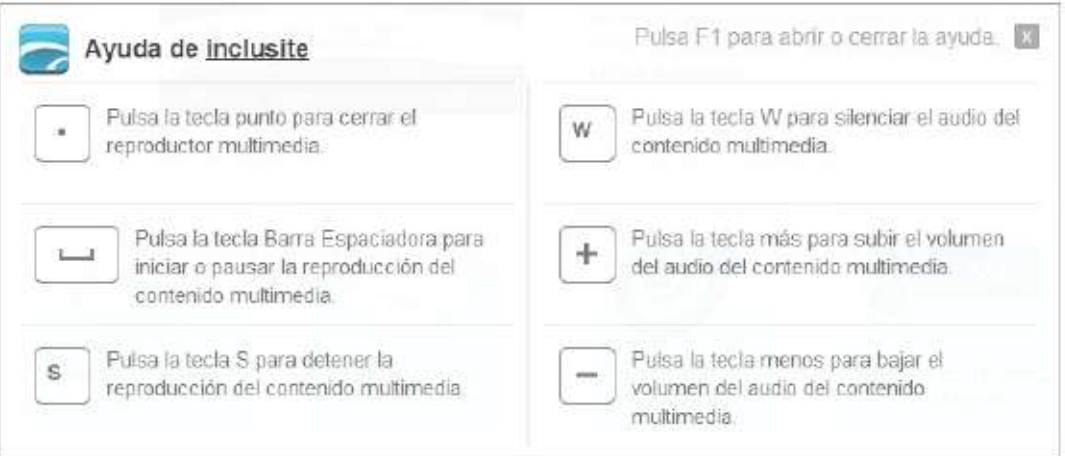

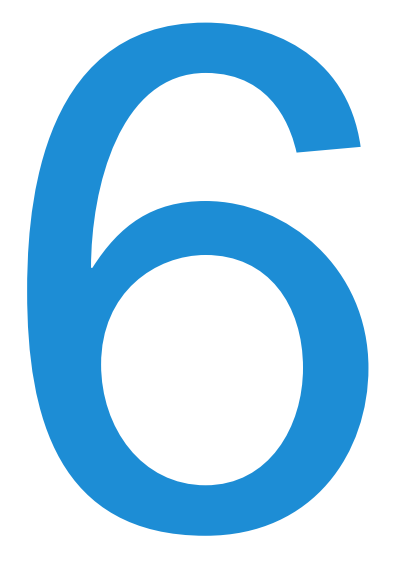

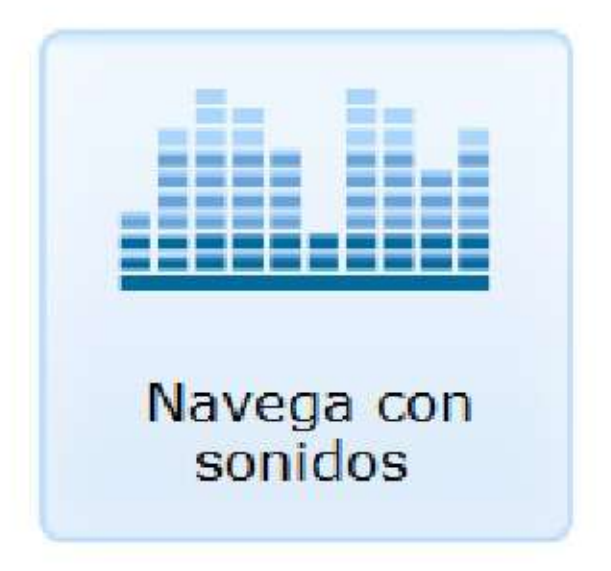

## Navegación por sonido

Si hemos escogido la navegación mediante el sonido, nos aparecerá una barra horizontal como la siguiente en la parte inferior de nuestra pantalla.

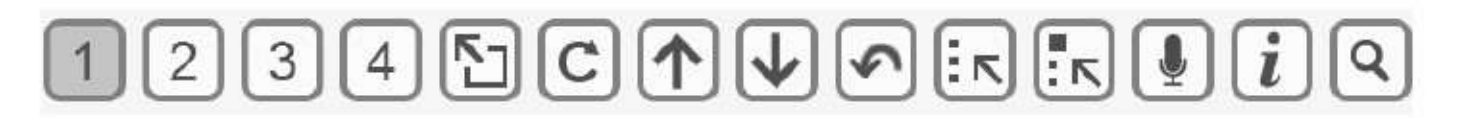

Esta barra estará dividida en tantos segmentos numerados como identificadores de área tengamos en el menú de la página. A lo largo de esta barra se desplazará constantemente un indicador visual de color gris que nos indicará la opción disponible en cada momento.

Debemos emitir un sonido de suficiente intensidad (por ejemplo un soplido o una vocal) cuando el indicador se encuentre sobre la opción que deseemos. En esta misma barra también aparecen los conceptos explicados anteriormente.

#### Comandos de sonido

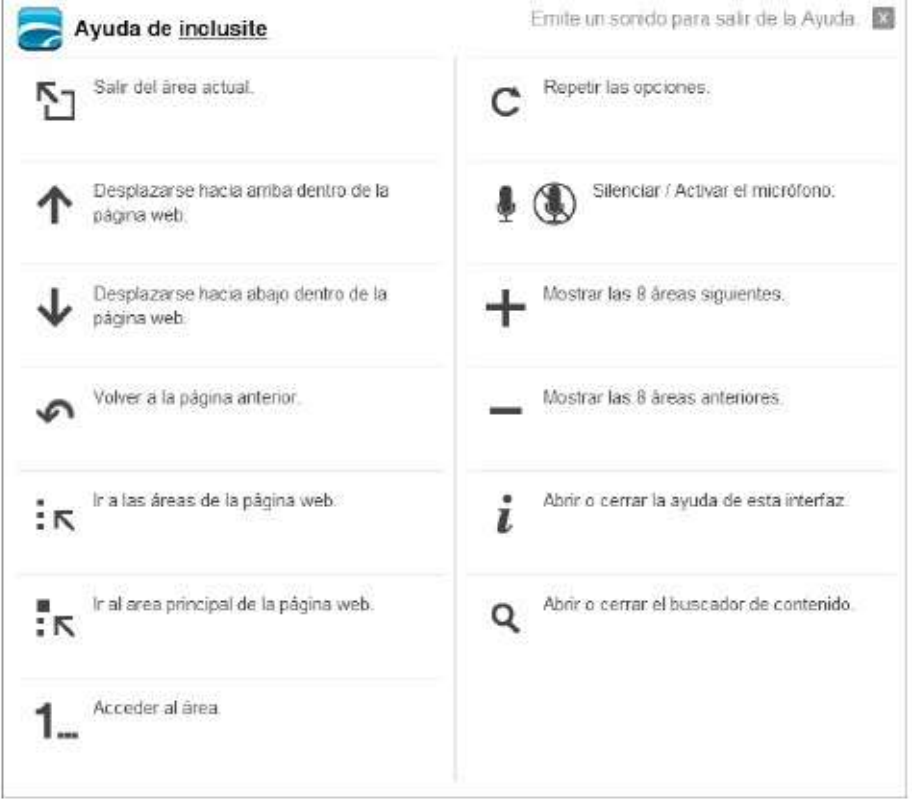

#### Formularios con sonido

En el caso de usar el modo de comunicación por sonidos veremos que de forma horizontal a velocidad constante se irá sombreando cada fila del teclado virtual. Si deseamos seleccionar por ejemplo la letra *d*, deberemos emitir un sonido cuando el sombreado esté sobre la tercera fila como se observa en la imagen.

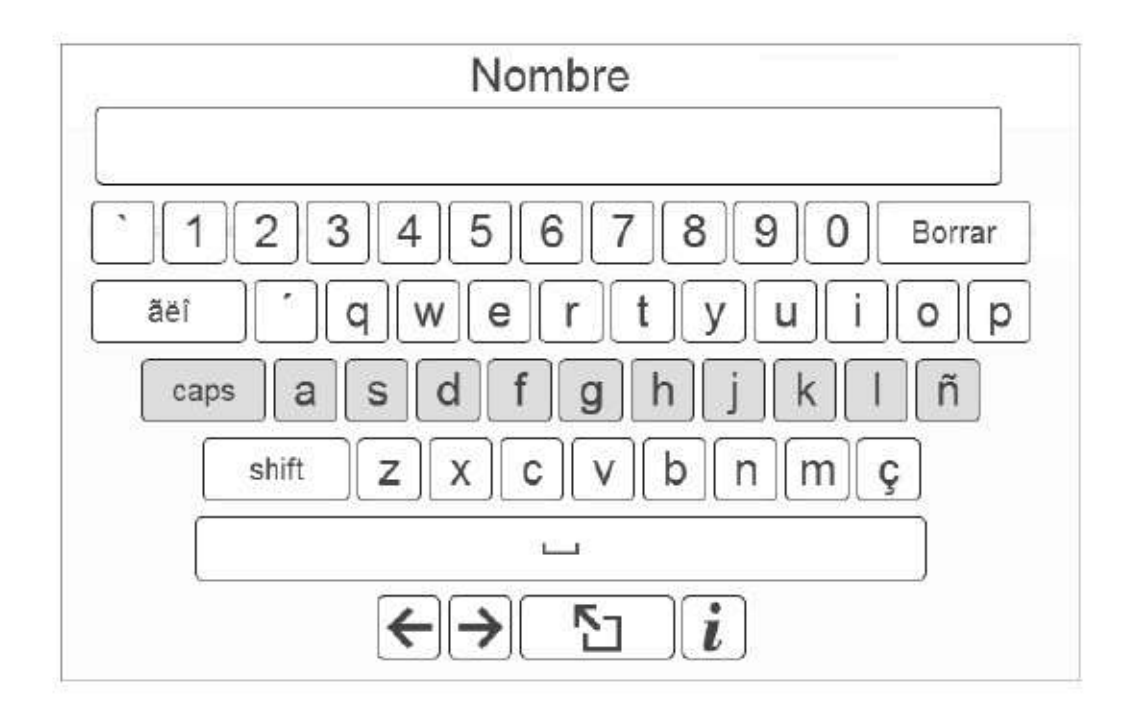

A continuación, el sombreado cambiará a desplazarse verticalmente y cuando esté sobre la tecla *d* emitiremos un sonido.

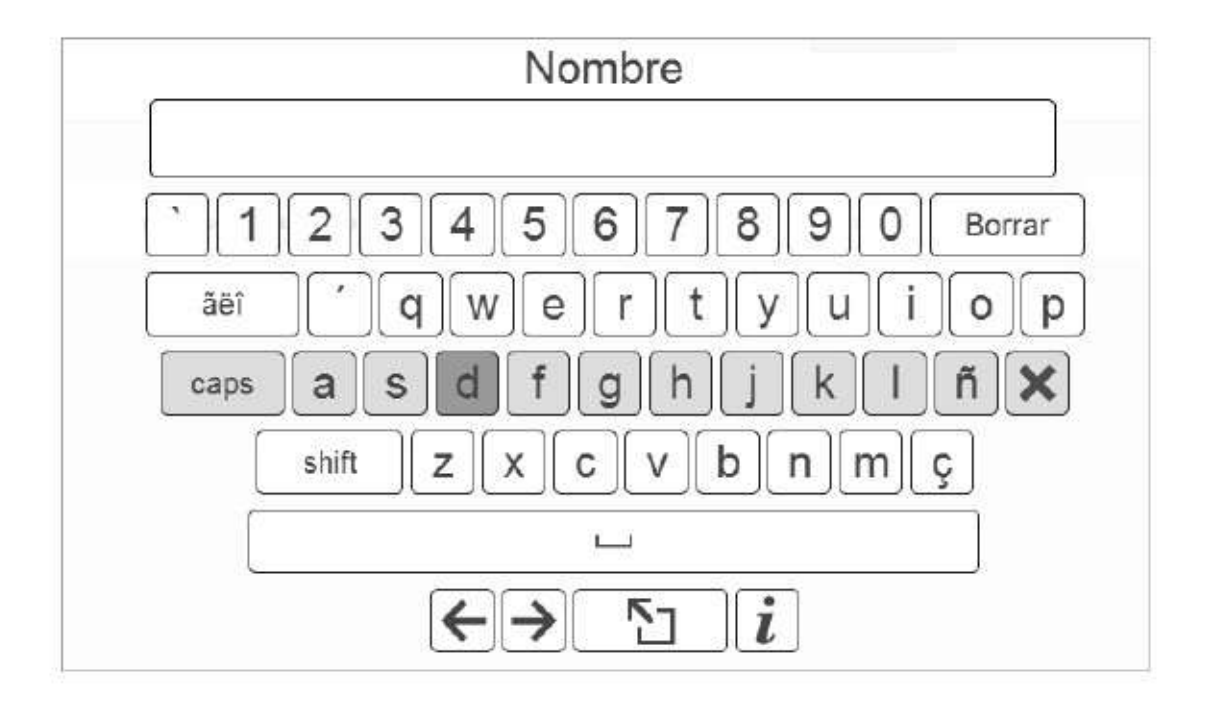

Si nos encontramos con un campo donde debemos elegir una opción de una lista, el sombreado se desplazará por cada una de las opciones, y deberemos emitir un sonido cuando se encuentre sobre la que deseamos seleccionar.

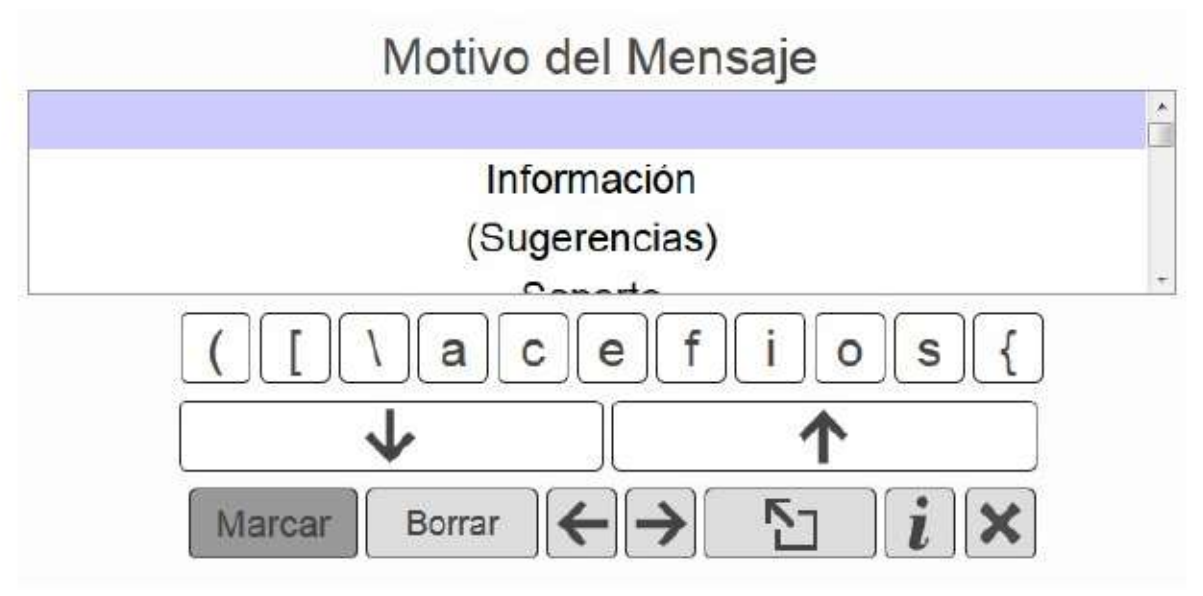

#### Ayuda específica de formulario

También existe una ayuda asociada al formulario, que podremos consultar cuando se oscurezca la tecla *i*. El panel de ayuda de formulario es el siguiente:

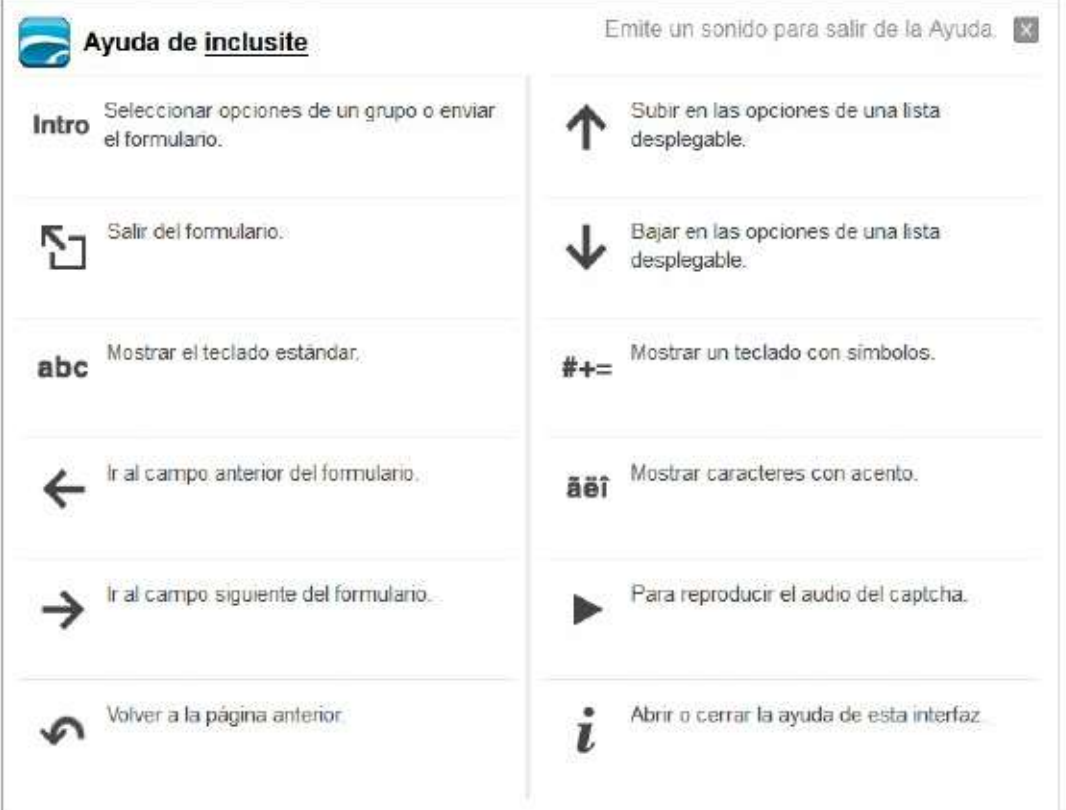

#### Reproductor multimedia con sonido

El modo de comunicación por sonidos permite acceder a las funcionalidades del reproductor multimedia emitiendo sonidos, funcionando de manera idéntica al modo de navegación por sonidos donde se irán sombreando las opciones. En este caso el reproductor tendrá el siguiente aspecto:

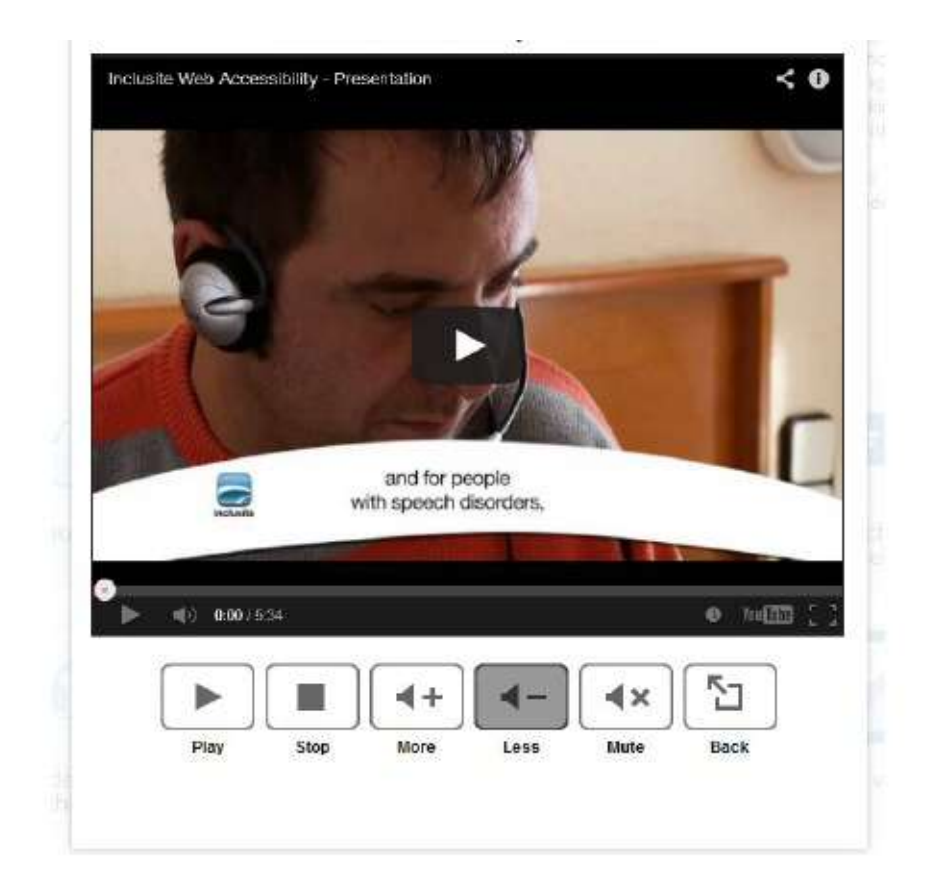

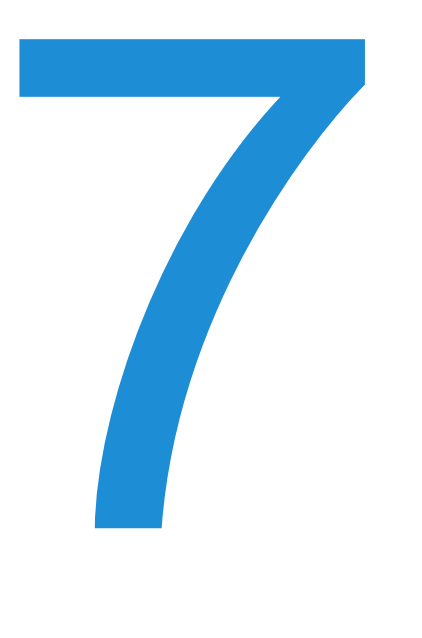

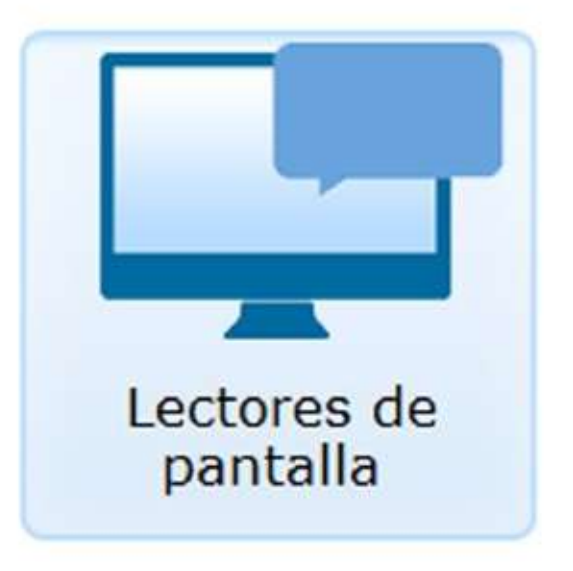

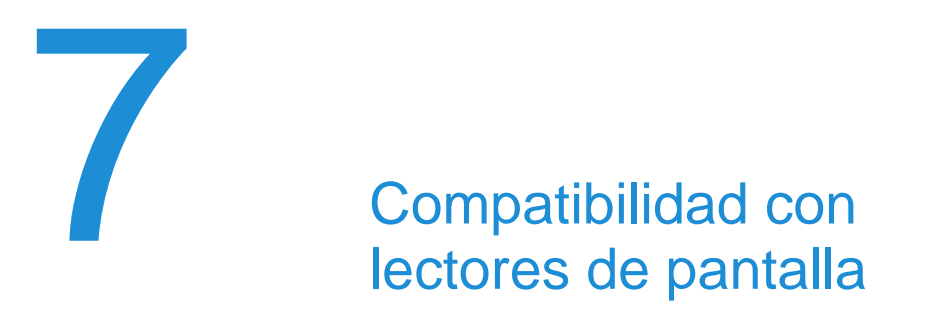

La accesibilidad web dispone de un modo de comunicación que te permite navegar por las páginas que poseen el servicio, utilizando tu lector de pantalla habitual, al ser ambos plenamente compatibles.

#### Activación

Para activar el modo de navegación con lector de pantalla, debes seleccionar la opción número 4 en la ventana de configuración.

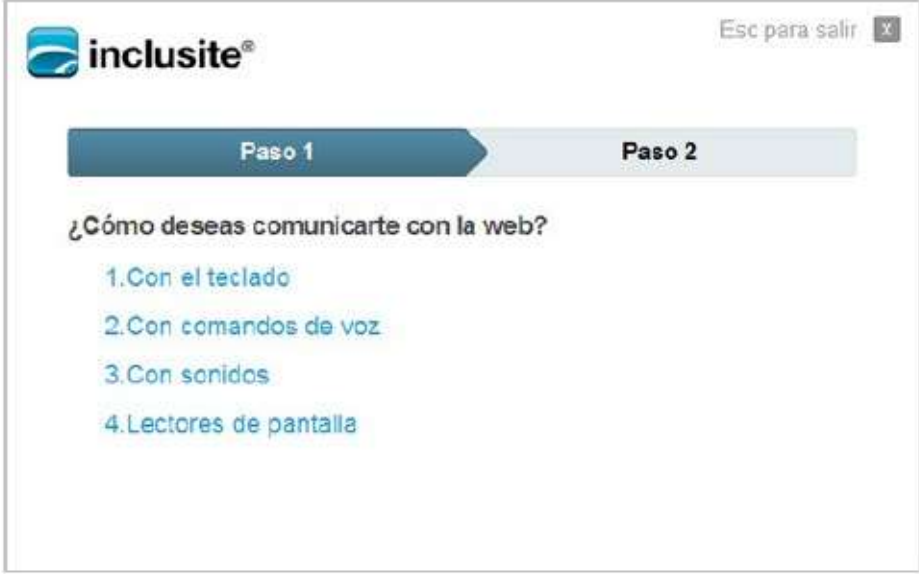

#### Compatibilidad activada

En este modo de navegación el servicio interactúa con los lectores de pantalla, de esta manera el usuario obtiene la segmentación semántica de la web en áreas y enlaces que se proporcionan mientras sigue utilizando el lector de pantalla para navegar por los contenidos de la página web.

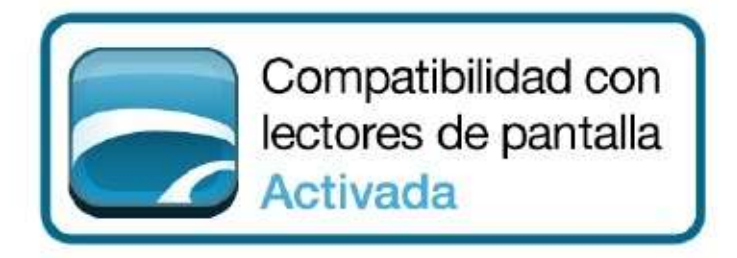

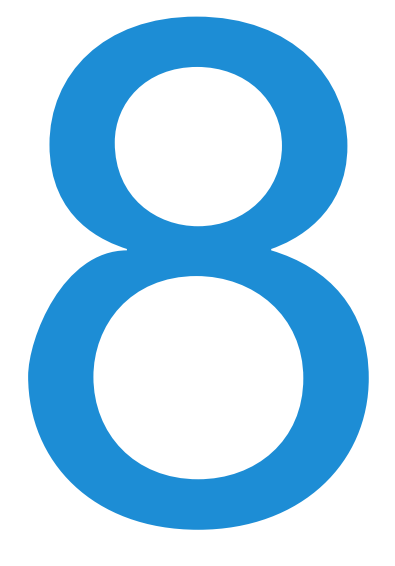

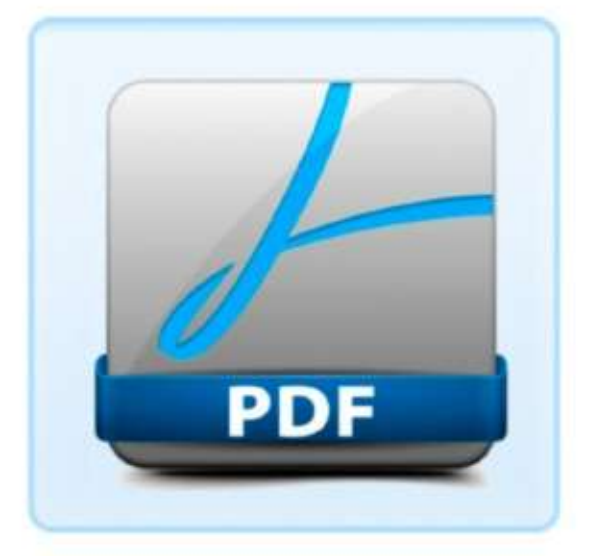

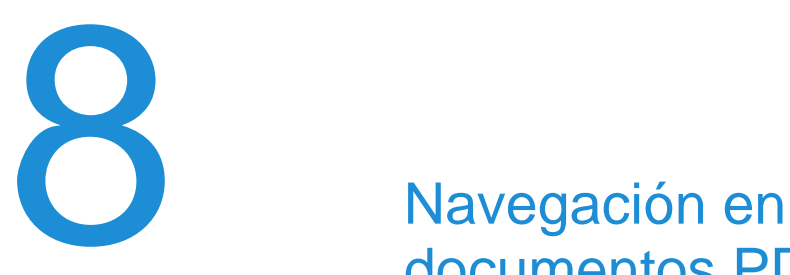

## documentos PDF (βeta)

La accesibilidad web es capaz de forma experimental de dar accesibilidad a archivos pdf. Disponemos de los mismos modos de navegación que en el resto, pero con ligeras diferencias con respecto al funcionamiento que se muestran a continuación en las capturas de la *ayuda*.

A continuación presentamos los comandos disponibles para la navegación por pdf con los diferentes modos de navegación

#### Ayuda para teclado

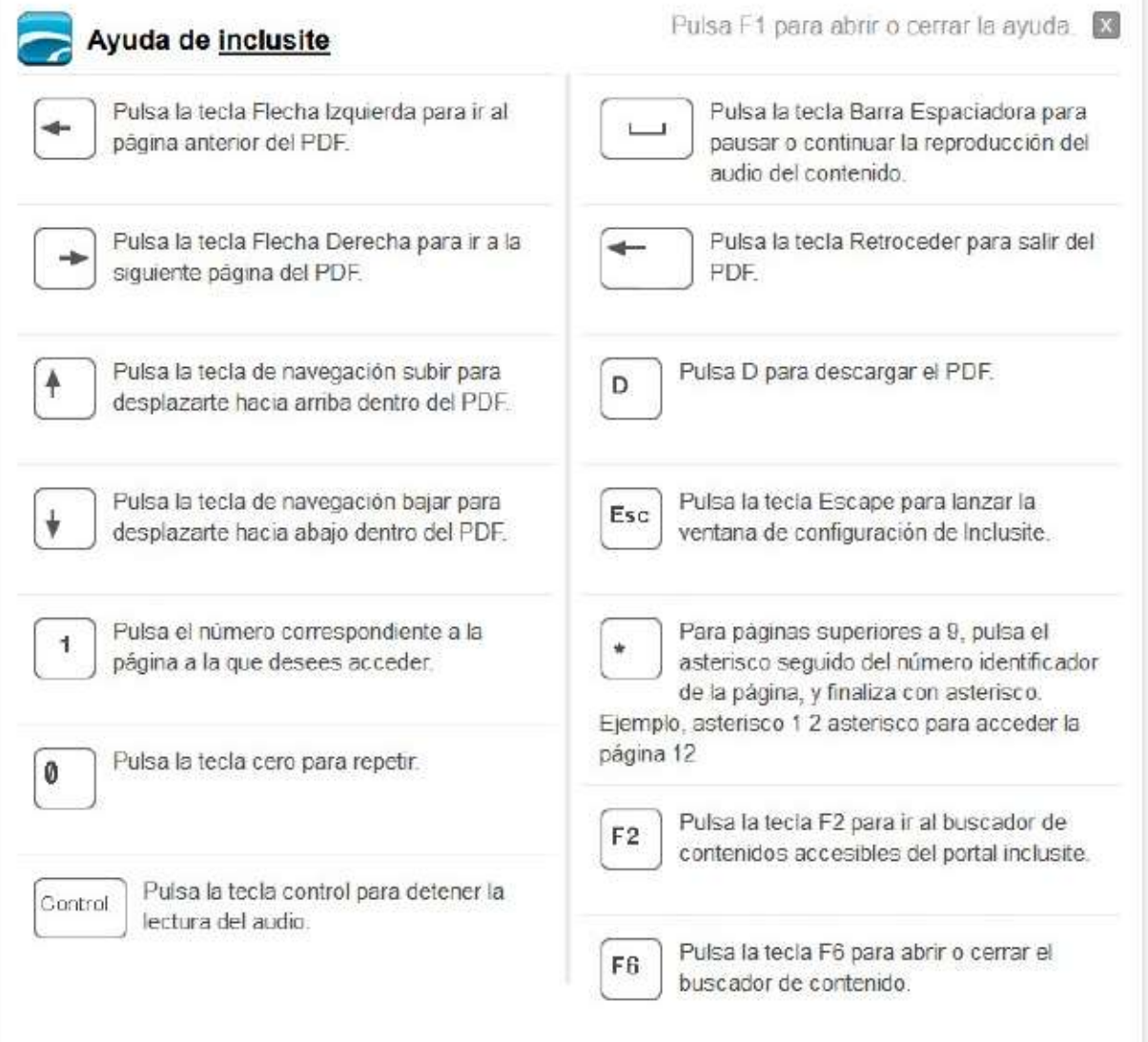

#### Ayuda para comandos de voz

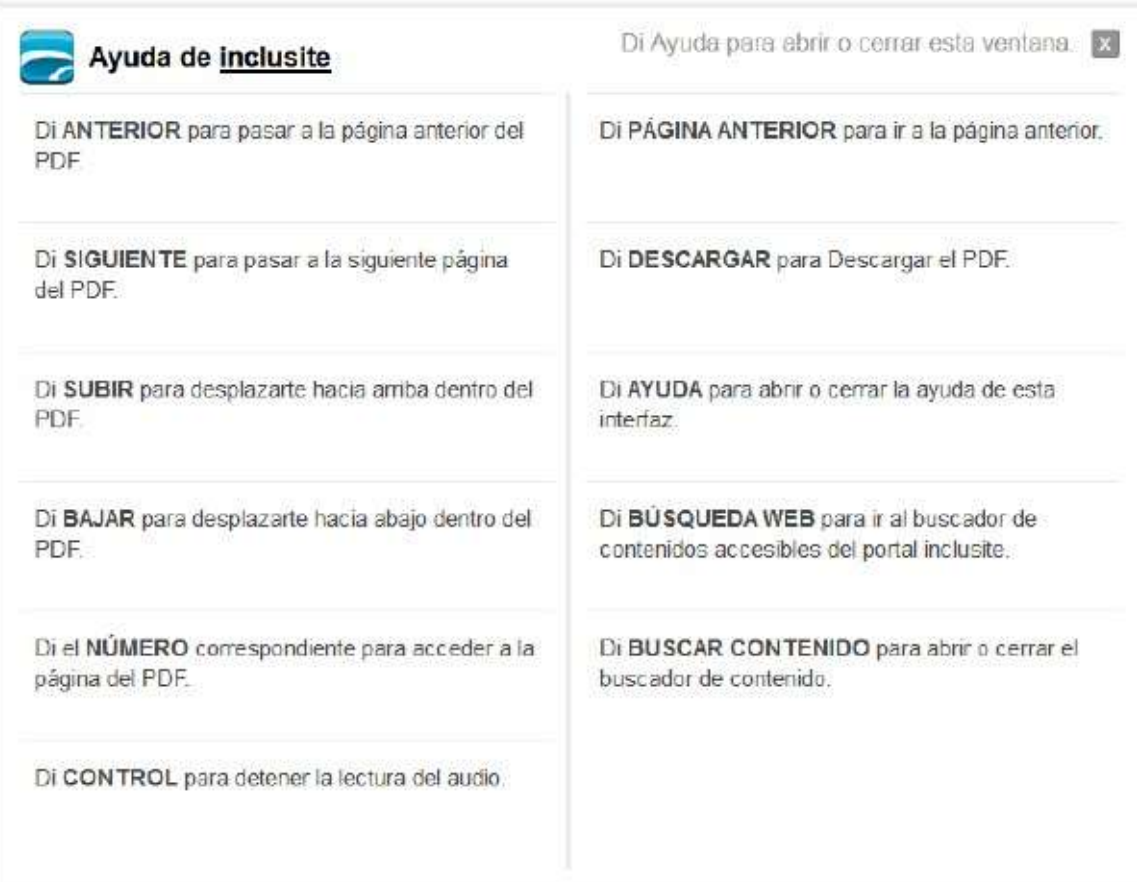

#### Ayuda para comunicación con sonidos

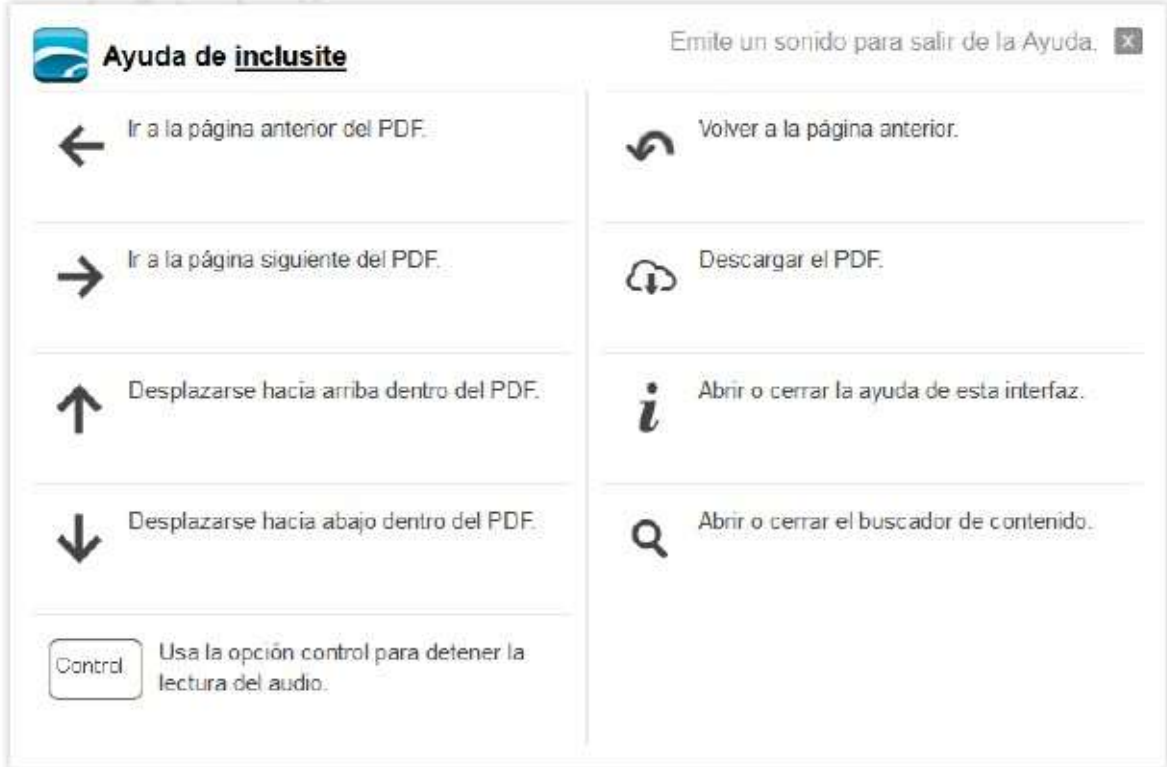

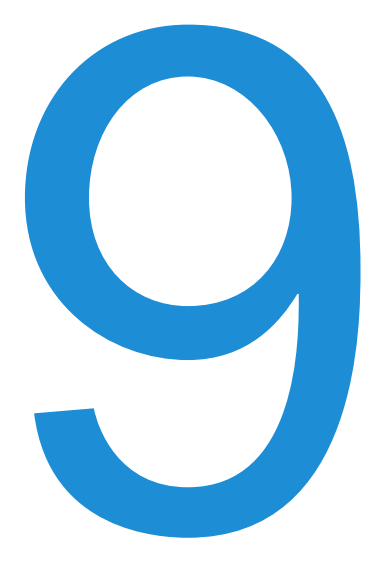

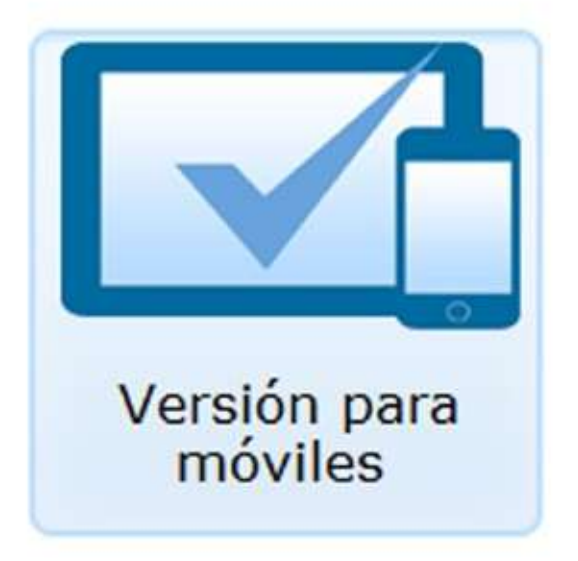

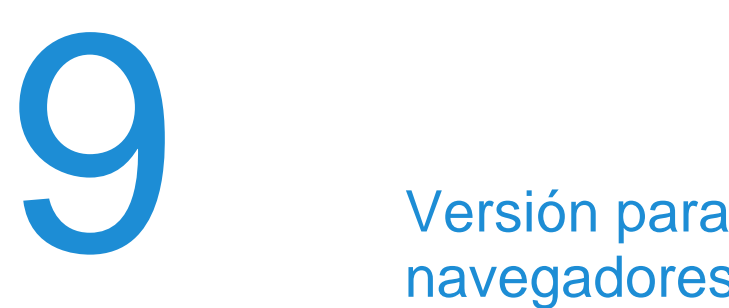

## navegadores móviles (βeta)

El servicio es compatible de forma experimental con algunos navegadores móviles iOS y Android, con los que podrás navegar a través de la pantalla táctil de tu teléfono móvil o tablet.

#### Barra horizontal de navegación

Con la versión para navegadores móviles podrás acceder a los contenidos de la página web, a través de la barra horizontal que aparecerá en la parte inferior de tu dispositivo. Además, la web te leerá también las distintas opciones disponibles.

La barra de navegación estará dividida en tantos segmentos de navegación como identificadores de área existan. Para acceder a la opción deseada sólo tendrás que seleccionarla en la pantalla táctil de tu dispositivo.

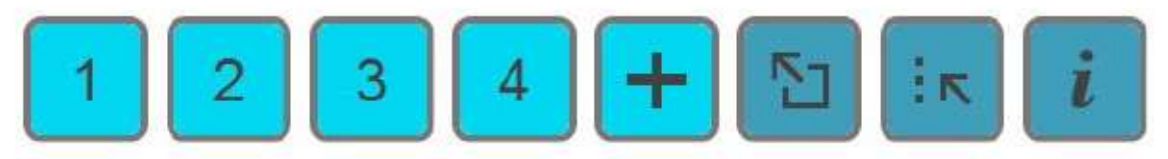

#### Comandos de navegación móvil

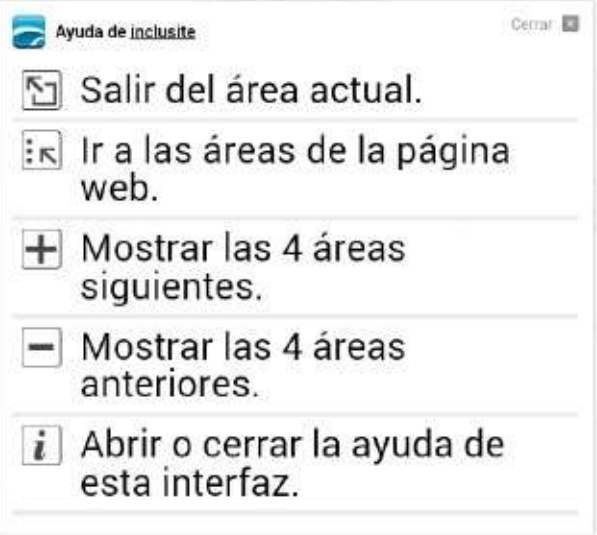

#### Formularios

Al navegar con la accesibilidad adaptada en dispositivos móviles, puedes rellenar formularios sin problemas mediante el teclado virtual que proporciona el dispositivo móvil.